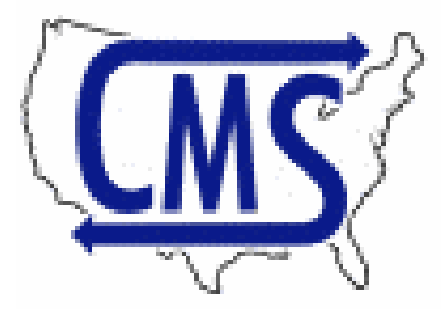

## **Custom Movers Services Inc.**

**Nationwide Third Party Services**

# **Mover's Suite Software Third Party Application Installation Instructions**

- **100% Accuracy**
- **Easy to Use**
- **Better Communication**
- **Optimal Performance**

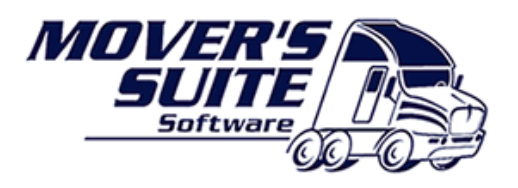

Your Future. Our Cause.

**3290 Kent Road Stow, OH 44224 Phone: 330-564-0507 Fax: 330-564-0511 Toll Free: 800-514-6927**  http://orders.custommoversservices.com/MStoCMSupdates/publish.htm

## **Mover Suite to CMS Integration Instructions**

*This application and upgrade connects a Movers Suite (MS) user to the Custom Movers Services (CMS) web ordering and managing system used to schedule third party services. The MS user will now be automatically logged on to his or her account in the CMS web system, and transferred directly to the CMS new order page. Several important fields from Movers Suite used to complete a third party request will be pre-loaded into the CMS new order page. This will insure accuracy, increase efficiency, and save the Mover Suite user precious time.* 

### **Compatibility Requirements**

Before we begin please ask your IT person/department to ensure that the **.NET Framework 2.0** or later, as well as **Windows Installer 3.1**, are installed on your computer. One can easily find these FREE upgrades at Microsoft.com.

#### **Installation**

Click on the link below, or copy and paste the text of the link into the address field of your web browser. (In Microsoft Word, you will need to hold down the "Ctrl" key while you click on the link.)

http://orders.custommoversservices.com/MStoCMSupdates/publish.htm

This should bring up the web page shown here:

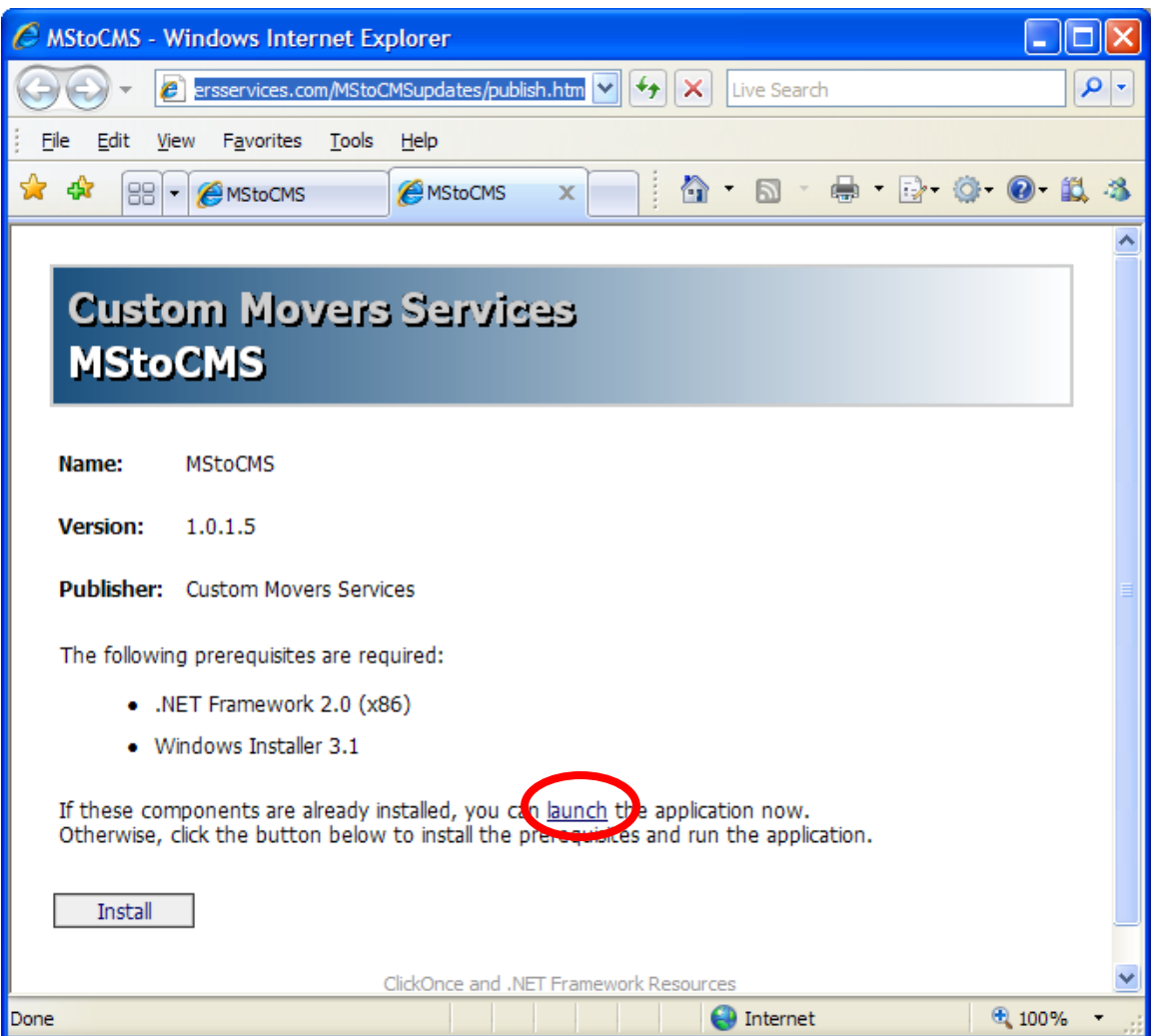

Step 3: Click on the word "launch" (circled in the figure above). The window show below will appear:

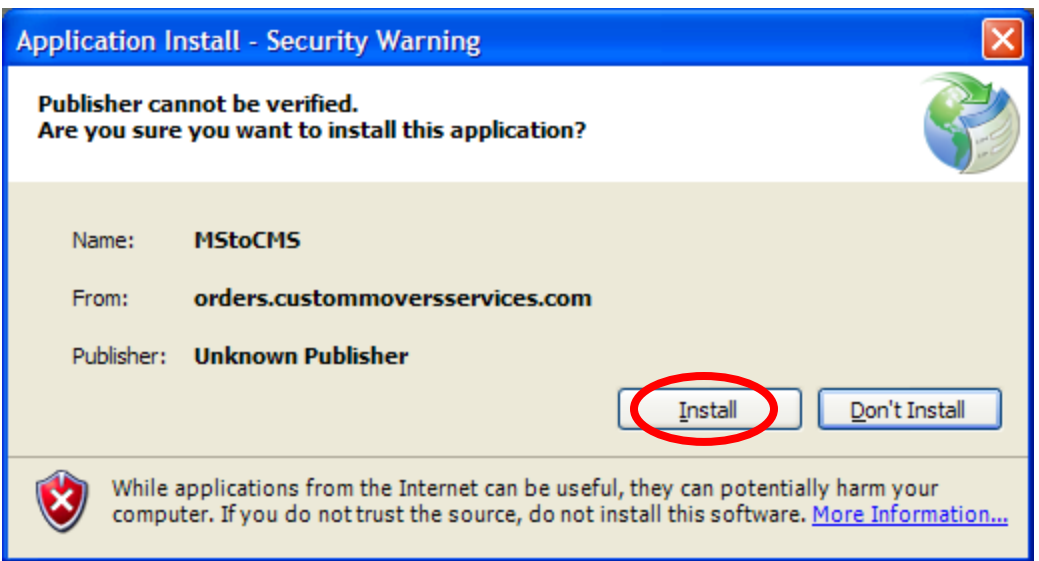

Step 4: Click "Install" The window illustrated below will show the progress of the download…

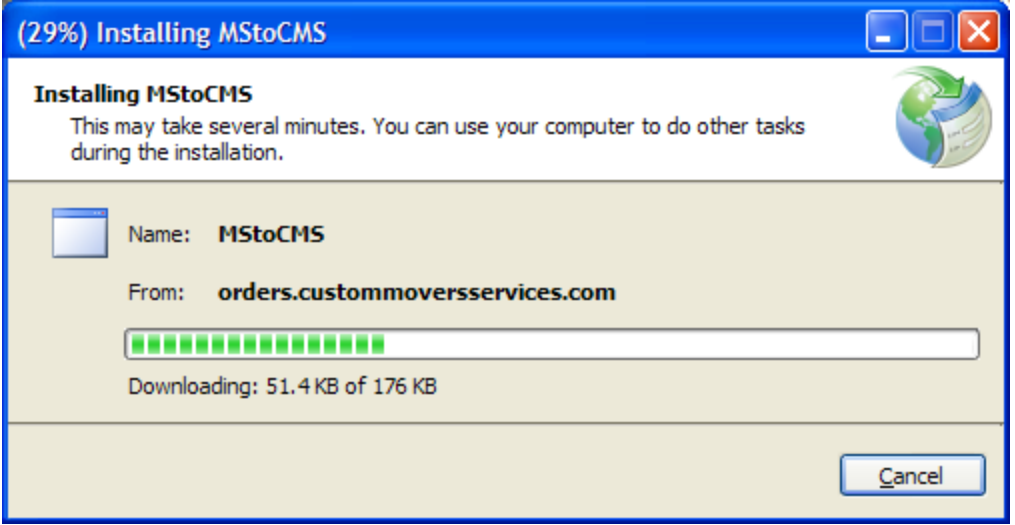

… and then the installation screen shown below will be displayed.

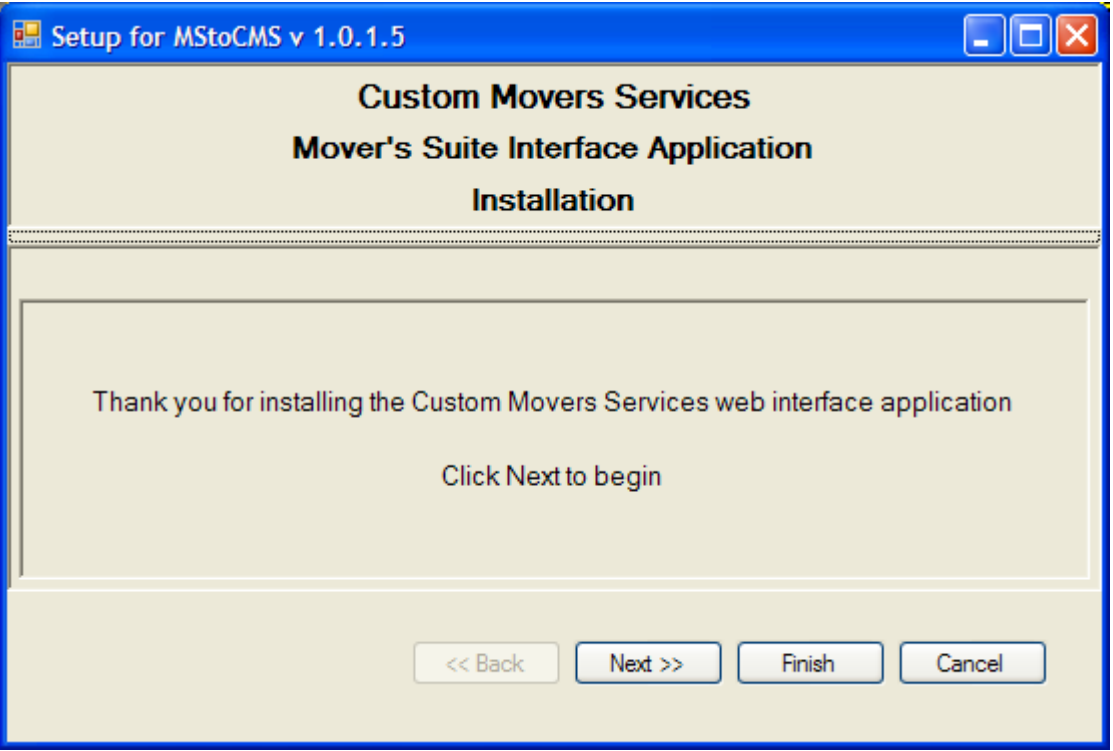

Step 5: At this point you can either click "Next" to step through the individual stages of the installation, or you can click "Finish" to automatically advance through all of the steps. I will show examples of the individual st stages eps. Usually, the only action required is to click the "Next" button at each stage.

Step 5.1: This stage finds the installation folder of the MStoCMS program.

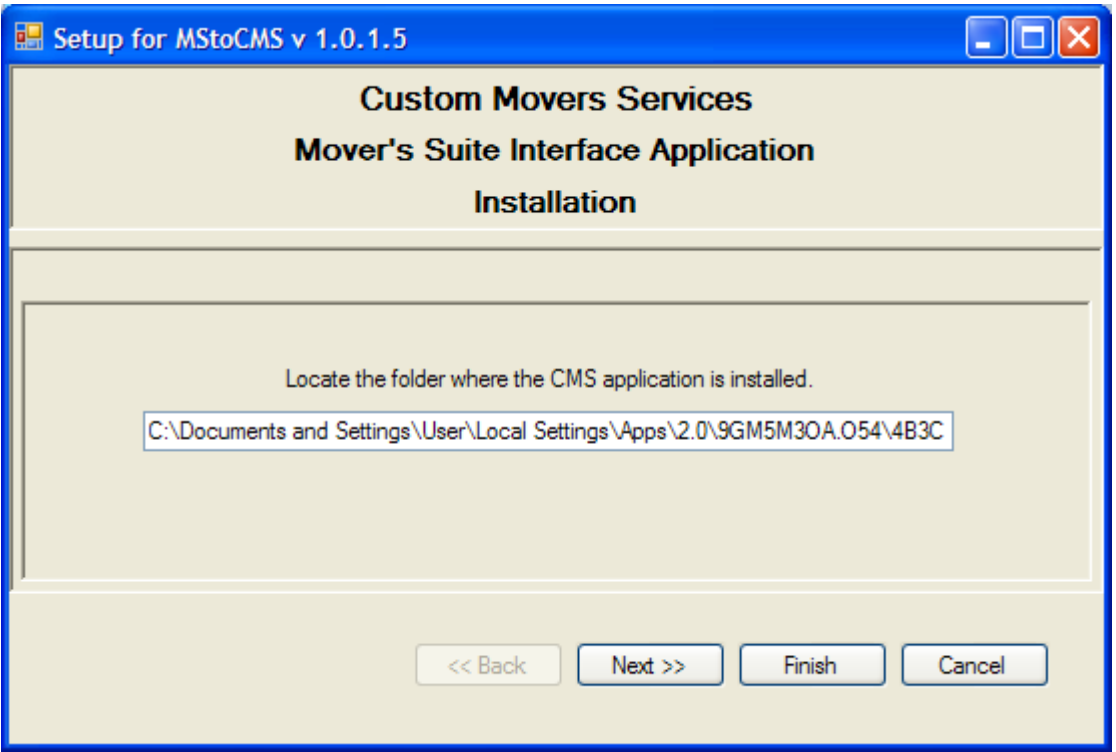

Step 5.2: This stage finds the installation folder of Movers Suite.

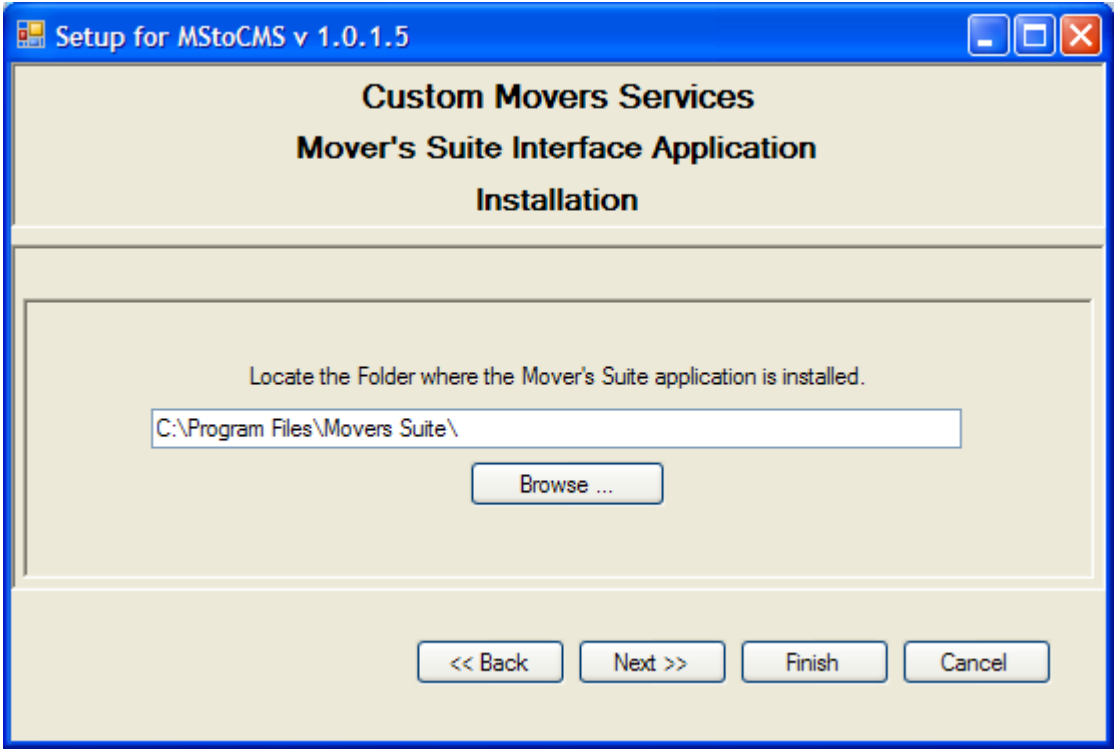

Step 5.3: This stage determines how MStoCMS will connect with the Movers Suite database. This is needed to pre-load the fields in the CMS new order page. This will take a few seconds to complete.

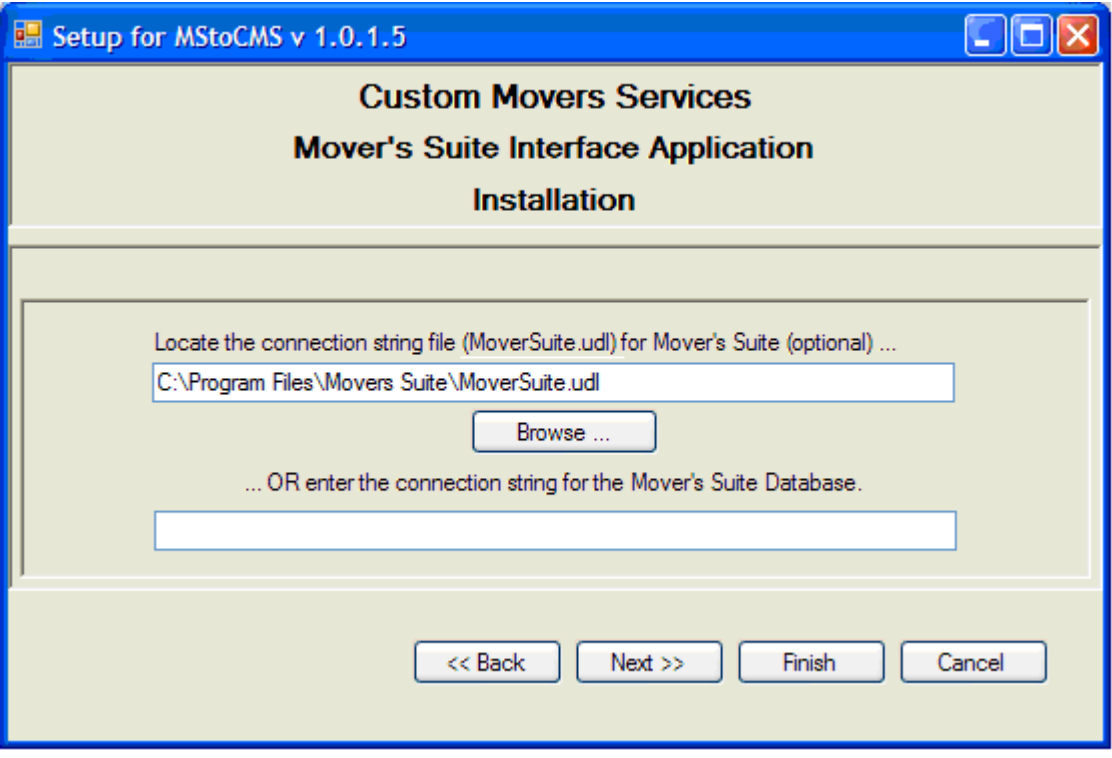

Step 5.4: This stage finds the file that configures the Movers Suite third party menu.

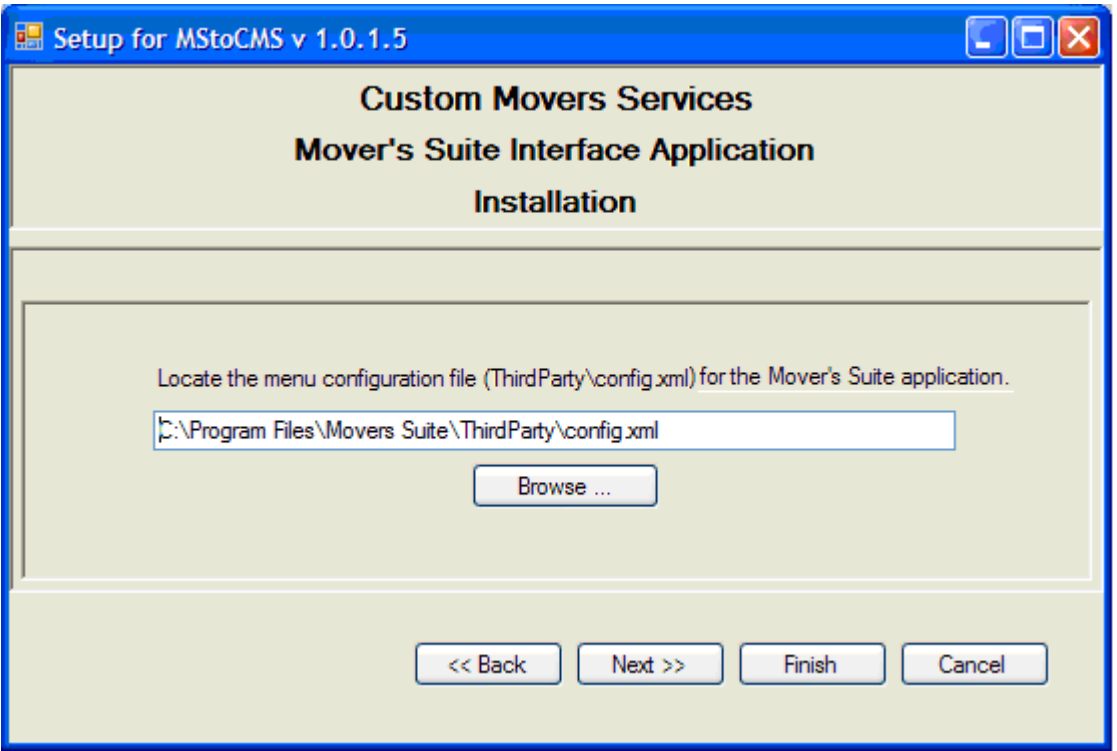

Step 5.5: This stage copies needed files into the Movers Suite ThirdParty folder. This allows Movers Suite to find the MStoCMS application.

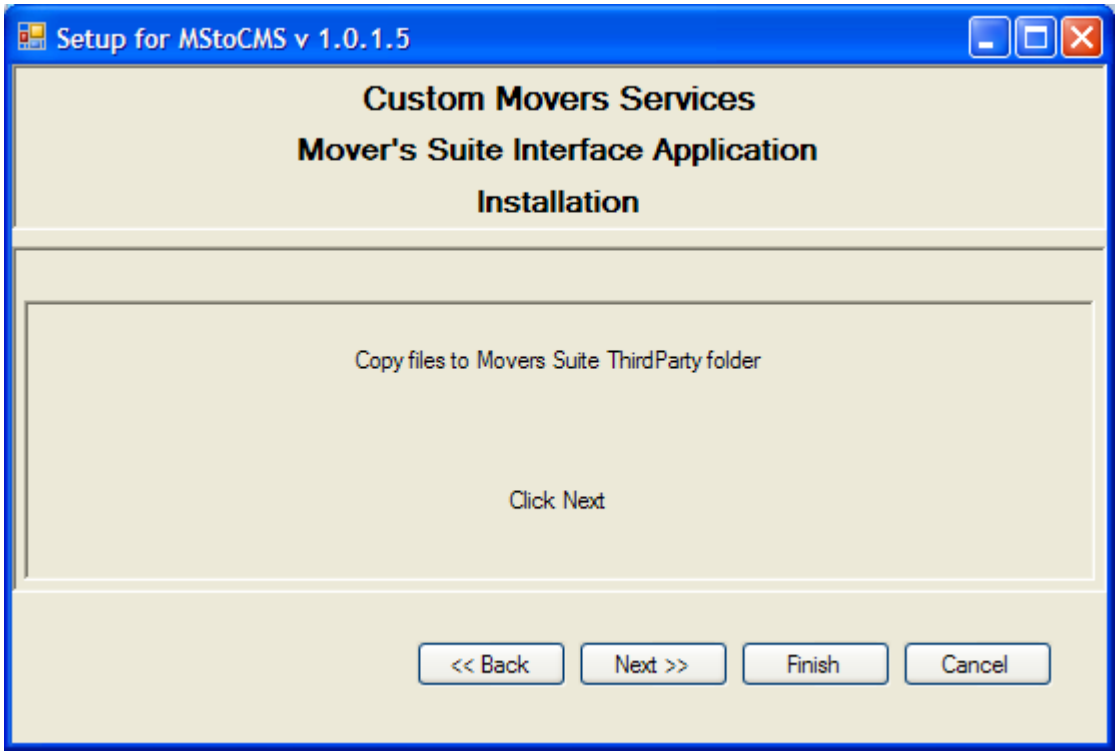

Step 5.6: This stage writes the information found in the previous stages into theMStoCMS configuration files.

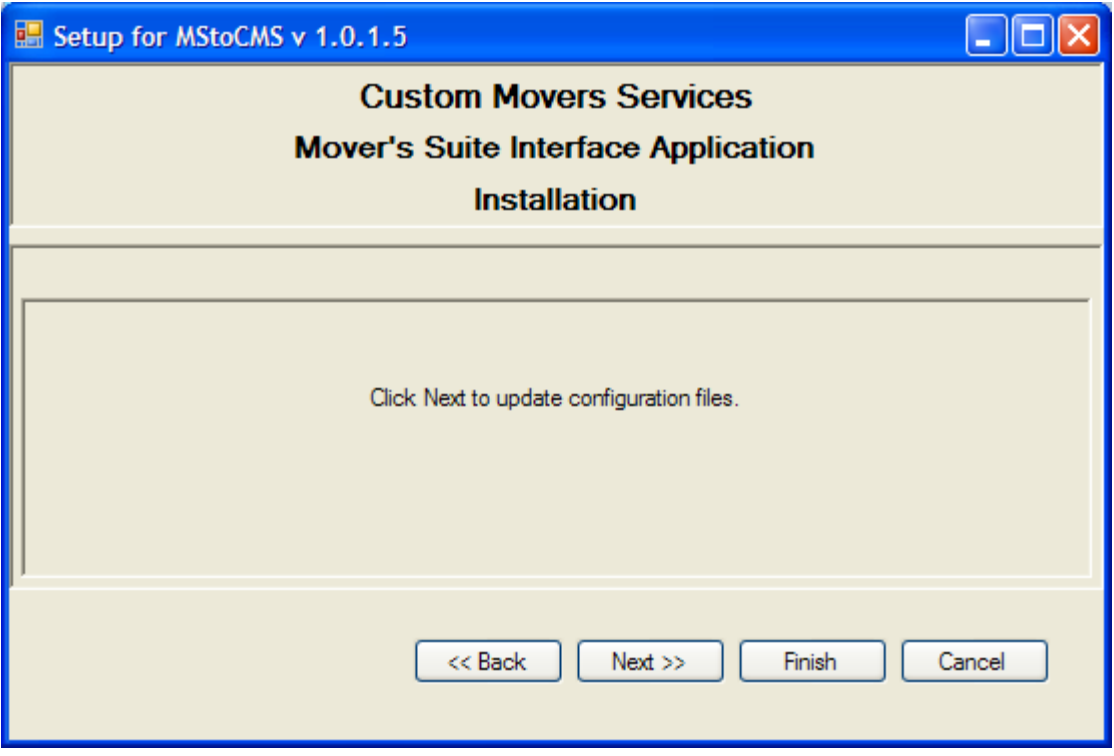

Step 5.7: This stage indicates that the installation is complete. If you click "Finish" at any of the previous stages, you will automatically advance through the remaining stages to this.

Click "Finish." Also, close the download web page if you have not already done so.

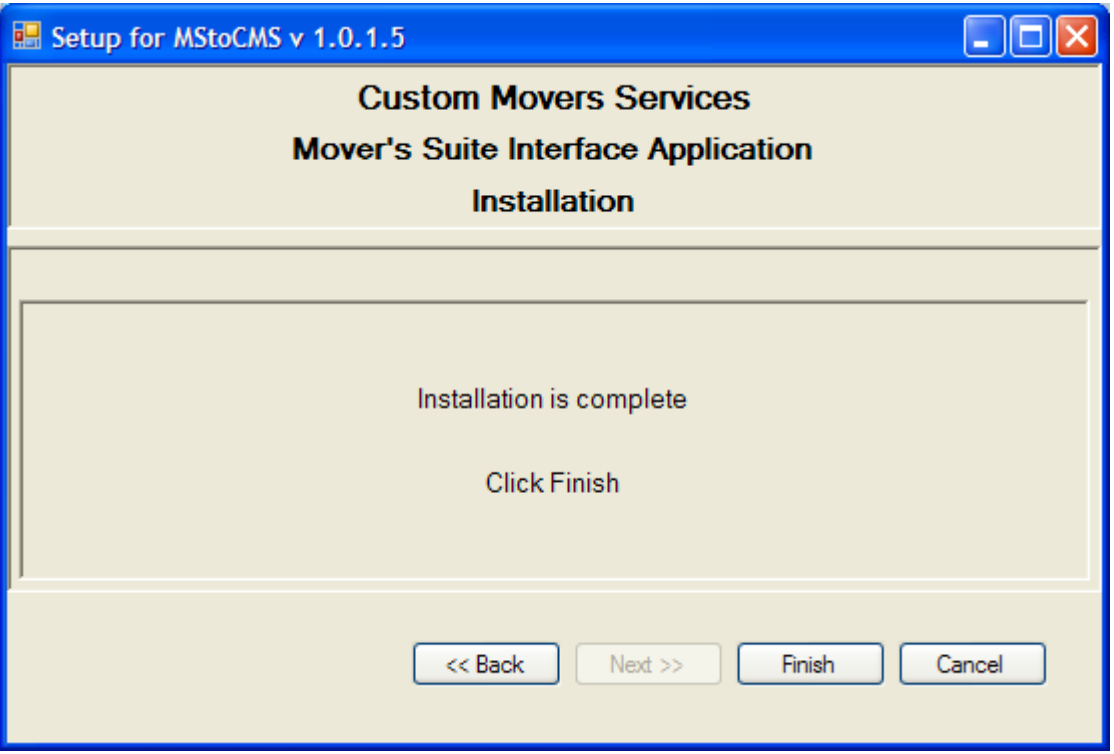

Step 6: Run Movers Suite. There will now be two new entries in the Third Party menu. If Movers Suite was already running when you installed MStoCMS, you will have to exit it and run it again for the new menu items to be available. The new items are "Custom Movers Services Order" and "Custom Movers Services Quote."

Note that the first time you use one of these menu items, MStoCMS will ask you for your CMS logon user name and password by bringing up the window shown below. Enter your CMS login information and click "OK." The program will verify your CMS login. It will then associate this CMS login with your Movers Suite user key and save the information in its configuration file.

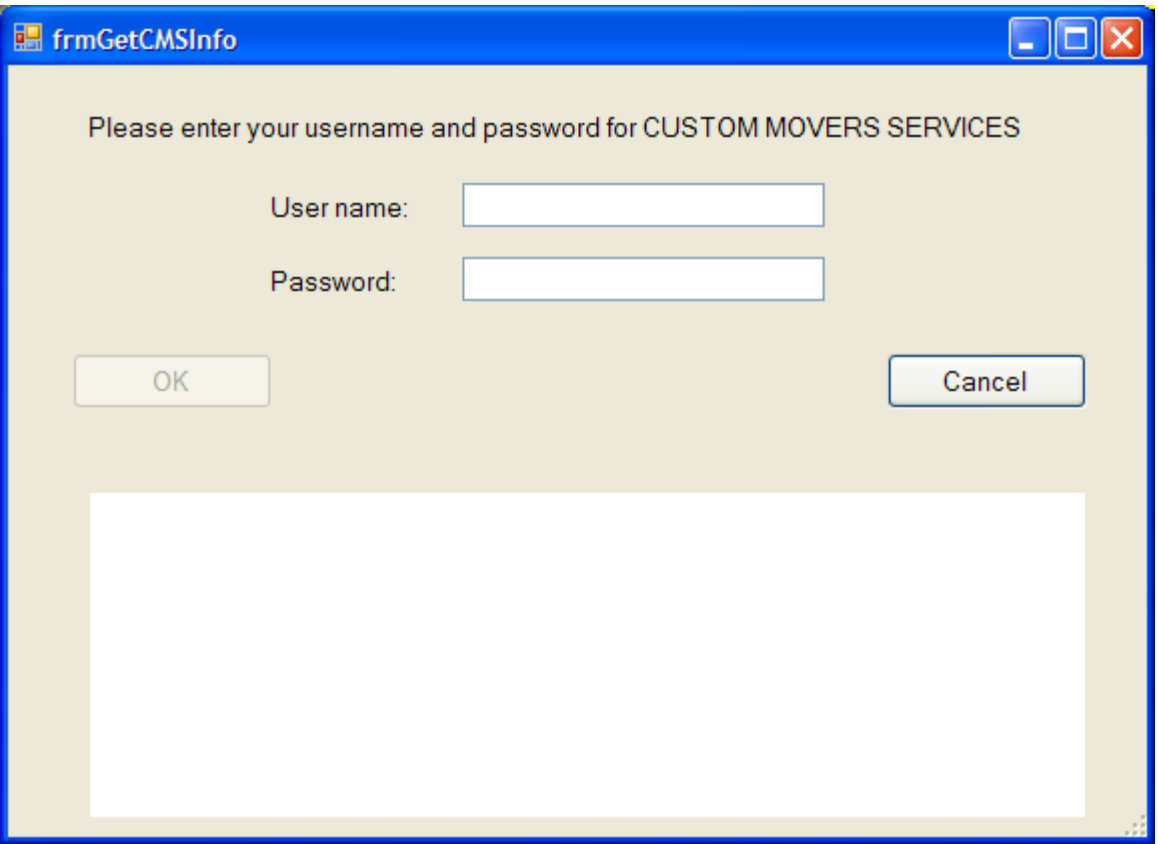

Step 7: Selecting the "Custom Movers Services Order" will log you on to the CMS web site and go to the new order page with some information from the current Movers Suite order filled on the form. You are now logged in to the CMS web site just as if you had navigated to the site and entered your user name and password, and then clicked the "New Order" button. Selecting the "Custom Movers Services Quote" will do the same, except that you will be entering a request for a quote.